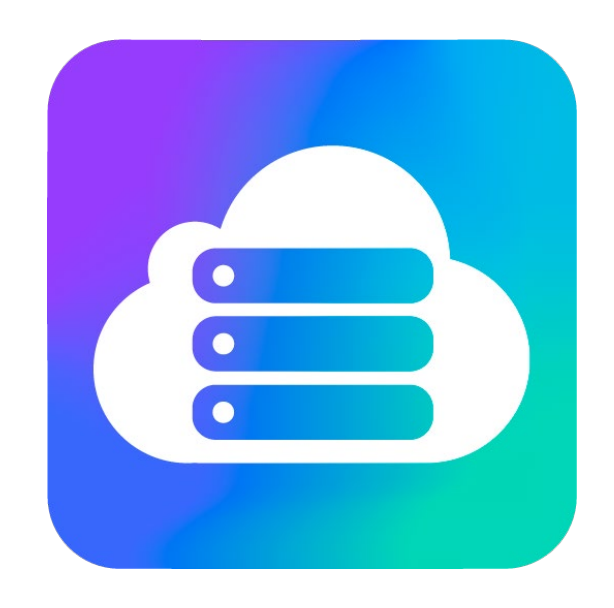

# IOT VEGA SERVER

### 1.2.1 Version

# User Manual

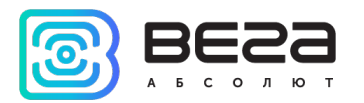

# Contents

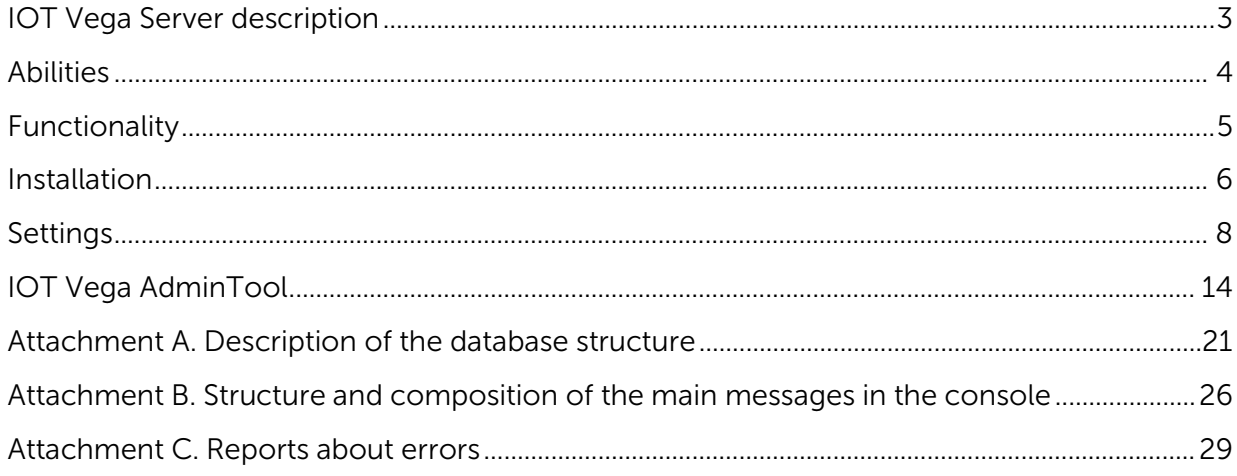

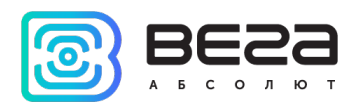

# <span id="page-2-0"></span>OT Vega Server description

The IOT Vega Server is a tool for organizing LoRaWAN networks of any scale.

It is intended for control of the base network of gateways operating under the control of the Packet forwarder software from Semtech, receiving data from the end devices and transferring them to external applications, as well as transferring data from external applications to LoRaWAN devices.

The server operates according to the LoRaWAN 1.02 specification and supports any end devices that operate under this version of the specification.

All data received from terminals is stored in the database built into the IOT Vega Server and is always available for external applications.

An open API based on Web Socket technology allows you to connect external applications to IOT Vega Server and use LoRaWAN's network capabilities in your projects.

IOT Vega Server is released as a console application for Windows, Linux and Linux-ARM (assembly for launching on gateways platform) operating systems.

To manage the server, IOT Vega AdminTool application is used with a simple user-friendly interface. AdminTool opens to the server administrator a wide range of options for managing the LoRaWAN network. With AdminTool, you can add new LoRaWAN endpoints to the network, view the network map, monitor the gateways, and manage user rights. IOT Vega AdminTool is provided as a Web application.

To work with devices, IOT Vega Pulse client application is used with a wide range of data extraction, processing and presentation capabilities in various formats (table, graph, report, diagram).

<span id="page-3-0"></span>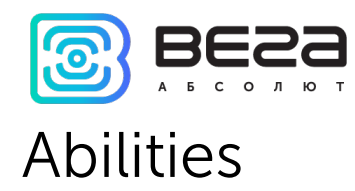

Some limits for software are listed below:

The maximum frequency of messages received from end devices in the local area network coverage area (coverage area of one Gateway) cannot exceed the value: 10 packets per minute with confirmation and 20 packets per minute without confirmation.

If the communication period for end devices with the server is once a day, the maximum number of such devices in the coverage area of the local network cannot exceed three thousand units.

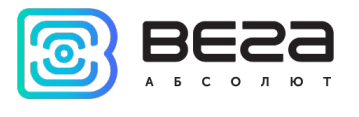

## <span id="page-4-0"></span>Functionality

- Support of all LoRaWAN 1.0.1 end devices
- Support of Class A and C end devices
- Integrated database
- Support of work with an external database
- User-friendly administrator application
- Network mapping
- Managing of network users
- Flexible alignment of devices connected to the server
- Ability to set a custom frequency plan
- Packets online browsing from each device (uplink and downlink)
- Communication plots for each device within the network

<span id="page-5-0"></span>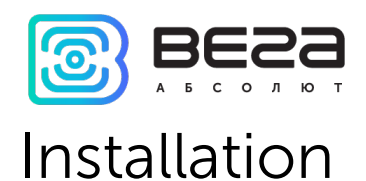

Before the server's updating it is recommend making the reserve copy of the database (DB) and the configuration file for the following reasons:

The new version of the server modifies DB structure, therefore in the case of the necessary to back to the previous version the server will cannot working with modified DB;

• The configuration file may replace by the configuration file from the installation package. Linux version saves configuration file before installing and creates the new configuration file considering the previous saved values. It may path to errors and settings will be lost. The updating of the configuration file is necessary because the new version of the server may contain the new settings.

The version for Windows does not require installation. You need to unzip the archive and run the executable.

For the correct operation of the server, it is necessary to install the both libraries that are located in the **IOT Vega Server/msvc c ++ 2013**. Then you can start working with the server.

The Linux version comes in the form of an installation DEB package for 64-bit systems. The process of installing the application on Linux:

- download file to PC
- $\circ$  install by running the command: sudo dpkg -i /path/to /file/iot-vega-server-1.2.0.deb;
- to configure, you need to change the contents of the file with the settings /opt/iot-vega-

#### server/settings.conf;

• to start the server you must execute a script: sudo ./iot-vega-server.sh in the directory /opt/iot-vega-server , or write a new script specifying the path to the libraries (installation directory).

For correct working of MySQL plugin in Linux operation system it is necessary to make sure that libssl library (version less than 1.1.0) presented and symbolic links are valid. The default links supplies with the server's packet but in real either library versions or installation paths are different. So, server launching is invalid sometimes. For links recovering you need to do the follow steps:

o go to directory with the server files cd /opt/iot-vega-server/sqldrivers and run the command LD\_LIBRARY\_PATH=/opt/iot-vega-server/ ldd libqsqlmysql.so.

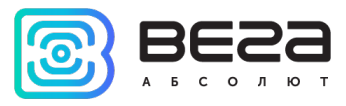

Approximate result is:

linux-vdso.so.1 => (0x00007ffd035fe000) libQt5Sql.so.5 => /opt/iot-vega-server/libQt5Sql.so.5 (0x00007f9a76730000) libQt5Core.so.5 => /opt/iot-vega-server/libQt5Core.so.5 (0x00007f9a76010000) libmysqlclient.so.18 => /opt/iot-vega-server/libmysqlclient.so.18 (0x00007f9a75a40000) libpthread.so.0 => /lib/x86\_64-linux-gnu/libpthread.so.0 (0x00007f9a75822000) libz.so.1 => /lib/x86\_64-linux-gnu/libz.so.1 (0x00007f9a75609000) libssl.so.10 => /opt/iot-vega-server/libssl.so.10 (0x00007f9a753aa000) libcrypto.so.10 => /opt/iot-vega-server/libcrypto.so.10 (0x00007f9a74fce000) libdl.so.2 => /lib/x86\_64-linux-gnu/libdl.so.2 (0x00007f9a74dca000) libstdc++.so.6 => /usr/lib/x86\_64-linux-gnu/libstdc++.so.6 (0x00007f9a74ac6000) libm.so.6 => /lib/x86\_64-linux-gnu/libm.so.6 (0x00007f9a747c0000) libgcc\_s.so.1 => /lib/x86\_64-linux-gnu/libgcc\_s.so.1 (0x00007f9a745aa000) libc.so.6 => /lib/x86\_64-linux-gnu/libc.so.6 (0x00007f9a741e1000) libicui18n.so.56 => /opt/iot-vega-server/libicui18n.so.56 (0x00007f9a73d48000) libicuuc.so.56 => /opt/iot-vega-server/libicuuc.so.56 (0x00007f9a73990000) libicudata.so.56 => /opt/iot-vega-server/libicudata.so.56 (0x00007f9a71fad000) librt.so.1 => /lib/x86\_64-linux-gnu/librt.so.1 (0x00007f9a71da5000) libgthread-2.0.so.0 => /usr/lib/x86\_64-linux-gnu/libgthread-2.0.so.0 (0x00007f9a71ba3000) libglib-2.0.so.0 => /lib/x86\_64-linux-gnu/libglib-2.0.so.0 (0x00007f9a7189b000) /lib64/ld-linux-x86-64.so.2 (0x00007f9a76b8a000) libpcre.so.3 => /lib/x86\_64-linux-gnu/libpcre.so.3 (0x00007f9a7165d000)

That command displays dependencies for MySQL database plugin. If case of empty lines presence, it is necessary to find libraries on the PC with Server and write the path to them. The next steps are void to that:

• Take the search (command find / -name "libcrypto\*") and create symbolic links (command ln –s "path\_to\_library" libcrypto.so.10) in the server directory (/opt/iot-vega-server) for libcrypto and libssl files;

Then run the command again: LD\_LIBRARY\_PATH=/opt/iot-vega-server/ ldd libqsqlmysql.so in the directory with plugins and became sure that all dependencies are satisfied.

The version for Linux-ARM does not require installation. You need to unzip the archive iot-vega-server (armhf) v1.1.5.tar.gz at the /opt/ directory by the command tar -xvf iot-vegaserver (armhf) v1.1.5.tar.gz.

Then you need to change the configuration file up to your requirements. Server launched by the iot-vega-server.sh script.

Work with external database not supported.

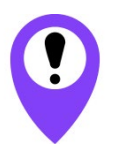

It is recommend to install Linux-ARM server on the external memory card. Because server creates database file and LOG's files while it works. Those files may have a big size and decrease the lifetime of the integrated memory card.

<span id="page-7-0"></span>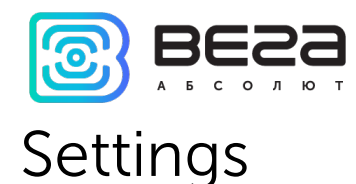

The server is autonomous, only the initial configuration is required before the server starting. To perform the initial configuration of the server, you need to go to the IOT Vega Server folder and open the settings.conf file using any text editor (for example, Notepad).

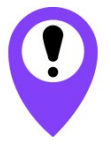

When editing the settings.conf file, you cannot use the "!" symbol - an exclamation point

The contents of the file are as follows:

```
# Host connection settings
[host]
      # IP-address for UDP connection (gateway connection)
ip=127.0.0.1
      # Port for UDP connection (gateway connection)
udpPort=8001
      # Port for TCP (WebSocket) connection
tcpPort=8002
      # "path" part of webSocket address
webSocketPath=/
      # Flag of using SSL encryption for WebSocket
useSSL=0
      # SSL certificate filename (certificate must be in server's directory)
certFileName=cert.crt
      # SSL key filename (key must be in server's directory)
keyFileName=key.key
# LoRaWAN network settings
[lora]
      # LoRaWAN network identifier (should be random between 1 and 127)
networkID=1
      # LoRaWAN sub network identifier (should be random for subnetwork) [between 
      1 and 131071
networkArbitraryID=124365
      # Flag for using Plug-and-Play gateways function. 
      # If this value is 1, server would automatically append all gateways which 
      connected to one
usePnPGateway=1
# Super user options
[root]
      # Login for super user
root=root
      # Password for super user (recommendation: change this password to your own)
password=123
# Console settings (volume of debug information)
[console]
      # Maximum level of console messages that will be shown (levels of messages 
      represented below)
maxMsgLevel=20
```
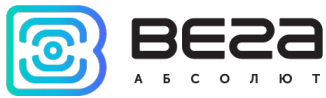

**# Maximum level of console messages that will be saved into LOG file (levels of messages represented below)**<br> **#** Console message levels *E* **Console message levels:**<br> $\mathbf{r}$ **s**  $\mathbf{r}$  = 0  $#$  errors = 0<br> $#$  uplink = 1 **# uplink = 1**  $#$  downlink  $= 2$  $\frac{4}{x}$  warning = 3<br> $\frac{4}{x}$  info = 4 **# info = 4 # debug = 20 maxLogMsgLevel**=0 **# Maximum count of log files. Now size of each log file internally constructed to 25MB.**  $# 0$  = unlimit count<br> $# 1$  and  $2$  = 2 files: curr **# 1 and 2 = 2 files: current and previous # 3 = 3 files: current and 2 previous # ... # > 1000 = unlimit count maxLogFilesCnt=**3 **# Common database settings** [database] **# The database would be optimized in this local time each day ( format [hh:mm:ss] ) # This operation cause blocking of database for some small time ( about 10 seconds and below - depending on database size ) taskOptimizationTime**=21:00:00 **# Period of database defragmentation in days. This operation need to scale down of database size. # This operation cause blocking of database for some time ( about several minutes - depending on database size ). # So use real period value!**  $\begin{array}{rcl} # 0 & = \text{defragmentation is not processed} \\ # 1 & = \text{each 1 day ( not recommend)} \end{array}$  $=$  each 1 day ( not recommend ) **# ... # > 365 = defragmentation is not processed defragPeriod**=30 **# External DataBase settings** [external\_db] **# Flag of using external DB useExternalDb=0 # Type of external DB. Supported only next types: # MYSQL # SQLITE typeExternalDb=MYSQL # Name of external DB (schema's name for MYSQL) nameExternalDb=server # IP and port of DB's server ("localhost" is supported) ipExternalDb=127.0.0.1 portExternalDb=5505 # User login and password (user should have maximum level of privileges) userExternalDb=admin passwordExternalDb=admin # self-test settings**

```
[selftest]
```

```
# Flag for enabling anonymous reports with possible server errors
enableReports=1
```

```
# Common email settings
```
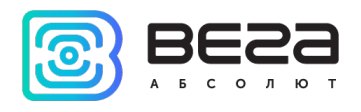

[email] **# Timeout in seconds between two serial email sending emailTimeout=**3

The [host] section contains port and network connection settings:

ip - IP address through which the gateways will work

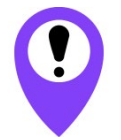

This parameter must be changed to the correct IP address through which the gateways will work. Otherwise, there will be no communication with the gateways

 $udpPort - port$  for the gateways (GW);

tcpPort – port for external applications (including for AdminTool);

webSocketPath - the contents of the "path" field in the WebSocket address. If you specify /ws in this field, then when you connect from AdminTool you will need to specify ws://address:

port/ws;

useSSL - flag to enable SSL encryption for the WebSocket;

certFileName - the name of the file that contains the SSL certificate (with the extension);

keyFileName - the name of the file that contains the SSL key (with the extension).

To establish the correct operation of SSL encryption, you must perform the following actions:

Obtain an SSL certificate (and a key) signed by a trusted certification authority (this can also be a free trusted center, for example, sslforfree or letsencrypt);

Install OpenSSL version 1.0.2 (the server does not work with the version of OpenSSL 1.1.0);

Copy the certificate and key files (for linux it is enough to create links) in the directory with the server;

Allow SSL encryption, prescribe the appropriate file names (with a certificate and a key) in the configuration file;

● Start the server, monitor for possible errors.

OpenSSL for Windows is available on iotvega.ru by link [http://en.iotvega.com/content/ru/soft/server/Win32OpenSSL-1\\_0\\_2n.zip.](http://en.iotvega.com/content/ru/soft/server/Win32OpenSSL-1_0_2n.zip)

The [lora] section contains the LoRa network's identification dates.

networkID is parameter which determinate the LoRaWAN network's identificator. Before running the server, you must set a random value in the range from 1 to 127 inclusive.

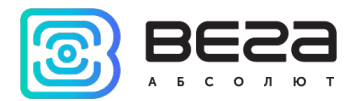

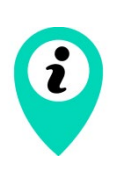

If several LoRaWAN networks use the same NetworkID in the immediate vicinity - each of the networks will continue to work in normal mode, but periodically there will be errors about the incorrectness of the NwkSKey of this or that device:

"INVALID\_DEVICE\_NETWORK\_SESSION\_KEY"

networkArbitraryID – determinates subnet ID. Before server startup, it is necessary to set up random (or specific) value from 1 to 131071 inclusive.

usePnPGateway - the permission flag to automatically add the GW to the server. If this option is enabled, the server will add any unknown GW to the list of registered GW with default parameters.

The [root] section defines the root user's identification, where root is the login, and password is the password.

The [console] section specifies the amount of information to be output to the console and stores it in the LOG file (the parameters of this section are updated every minute, so you do not need to restart the server to change the output level):

maxMsgLevel - the maximum level of messages (inclusive) that will be displayed in the server console. The decoding of message levels is given below;

maxLogMsgLevel - the maximum level of messages that will be stored in the LOG file.

maxLogFilesCnt – the number of files with LOG information. Server creates LOG files with size limit for one file is 25Mb. This parameter setting up the number of those files. 0 – not limited, 1 or  $2 - 2$  files,  $3 - 3$  files, etc.

Console message levels:

- $0 =$  messages with critical errors;
- $\circ$  1 = uplink messages;
- $\circ$  2 = downlink messages;
- $\degree$  3 = warning messages;
- $\textdegree$  4 = information messages (often with debugging information);
- 20 = messages with debugging information.

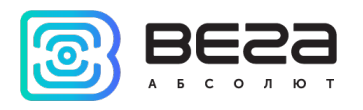

The [database] section contains the major settings of DB service functions. Records in the DB tables created and deleted in the process of server working with the DB. Herewith the DB files size is increase. Server optimizes the DB content, so that's meant that server deletes irrelevant data (storage time of RAW data for every device setting up separately) and redistributes of freed up space after deletion of irrelevant data. Deletion of irrelevant data performed every day (during up to one minute) and optimization of DB tables performed with custom period. Optimization of DB tables may continuous during up to several minutes (depend on DB server PC power). External interfaces of server will be inactive during this time. Therefor the time of beginning the optimization performing should choice during periods of less server load.

taskOptimizationTime – the time of beginning the DB optimization perform (format hh:mm:ss); defragPeriod – the period of BD optimization (in days).

The [external\_db] section contains external database (DB) work settings – after inserting changes need to restart server:

useExternalDb – flag permitting work with external DB. May be equal to 1 or 0;

typeExternalDb – parameter defines type of the external DB stroke. There are two DB types supported at present time:

MYSQL;

SQLITE – work and create DB file with name that is different from default name («server.db»).

nameExternalDb – DB naming. For SQLITE it corresponds to file name, for MYSQL is to scheme name;

ipExternalDb – IP address of the external DBMS server (don't use for SQLITE) as a stroke (supported value «localhost»);

portExternalDb – server port of the external DBMS (don't use for SQLITE);

userExternalDb – username for authorization on the external DBMS server (don't use for SQLITE);

passwordExternalDb – password for authorization on the external DBMS server (don't use for SQLITE).

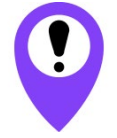

User must have the maximum rights to insert changes at the DB composition

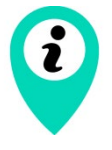

When you switch from a local database to an external database, when you start the server for the first time, the data from the local database will be moved to an external database

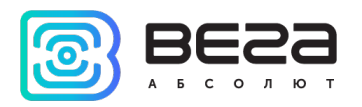

The [selftest] section contains the permission flag to send anonymous messages with possible detected bugs.

The server in the work process accumulates information about possible failures and can send data reports to Vega-Absolute developers once a day. This information will be extremely useful while searching and solving possible server failures. The sent information does not contain any confidential data.

The [email] section contains the major settings for work with e-mails. Current server version has e-mail sending functional (see the corresponding API commands).

emailTimeout – minimal period of e-mail sending in seconds. Request on e-mail sending which sent more often than custom period will be ignored.

Commands for the server are given in the API IOT Vega Server file.

<span id="page-13-0"></span>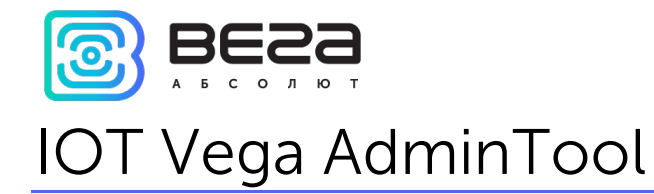

IOT Vega AdminTool is a convenient Web application for server administration and allows you to add new LoRaWAN end devices to the network, view the network map, monitor the gateways, and manage user rights.

Let's see an example of connecting a new or editing the parameters of an existing GW on the server (Figure 1).

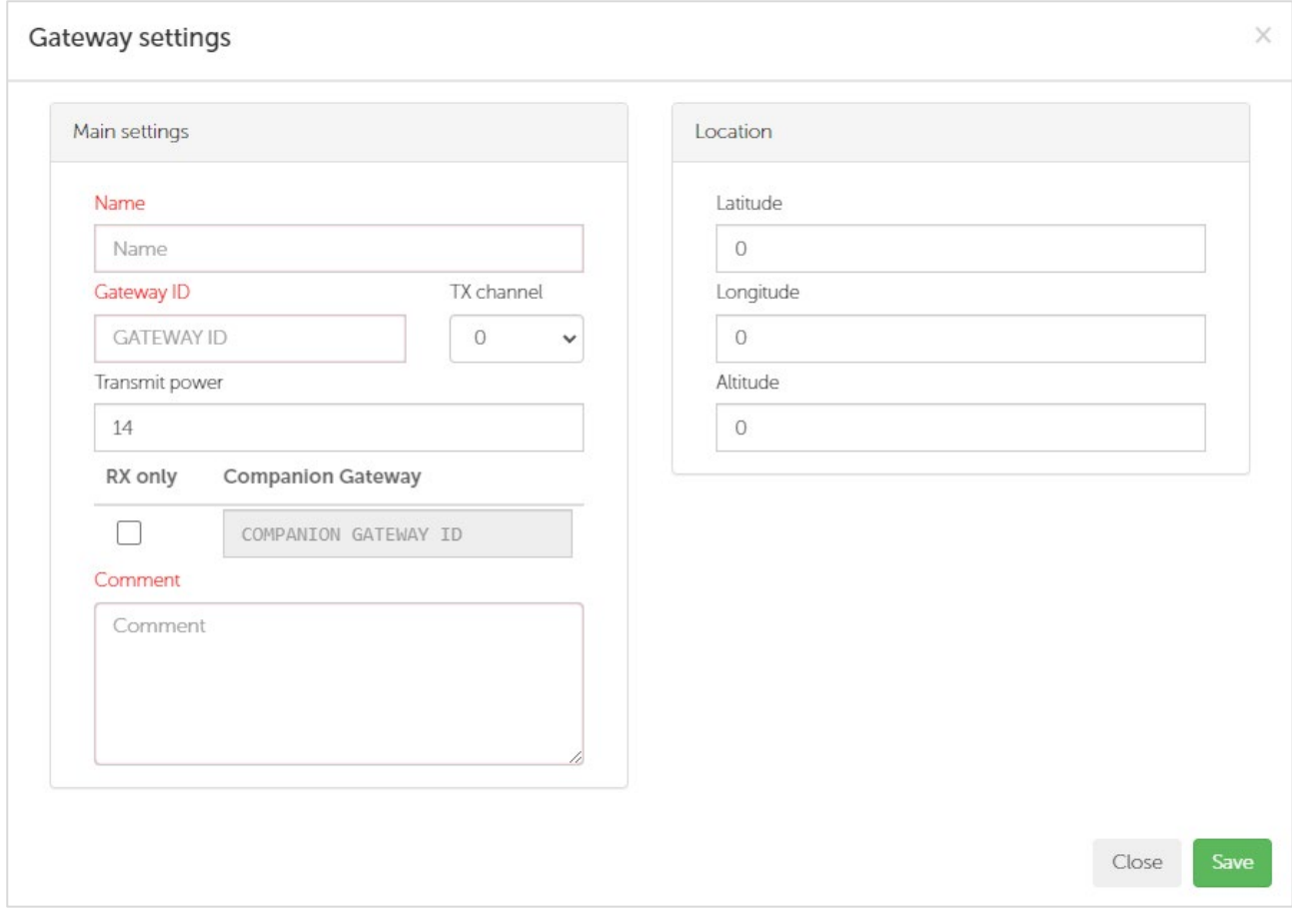

Fig. 1. The connecting window the GW to the server.

Required settings:

TX channel is the GW channel used to send messages to the end devices (downlink). This parameter is specified in the software settings "packet\_forwarder" on the GW (usually in the file "global\_conf.json"). The default is 0 channel;

Transmit power - broadcast power GW. The maximum broadcasting power is usually determined by the circuitry of the GW and is limited in the software "packet\_forwarder"; if this parameter is exceeded, the GW will return an error with the corresponding code;

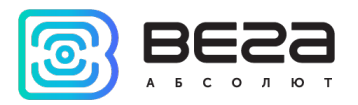

Here it is necessary to specify the criteria by which the required value of the broadcast power is selected.

Let's look at the file "global\_conf.json" from the settings of the software "packet\_forwarder" on the GW.

The list of valid sets of broadcast parameters "tx\_lut\_ .." contains a set of powers on which the GW can transmit. For a standard list, this range is from -6 to 27 dBm with a different pitch (16 in total).

There is also an "antenna\_gain" parameter, which determines the antenna gain (in dBm).

As a result, the difference in the values of "Transmit power" and "antenna\_gain" should correspond to one of the values from the list "tx\_lut\_ ..". For example, "antenna\_gain" = 3 dBm and it is planned to transmit data at a power of 10 dBm ("Transmit power"). The difference between "Transmit power" and "antenna\_gain"; is 7 dBm, but this value is not in the list "tx\_lut\_ .." (and if you use this set of parameters, when you try to send data, the GW will send a message with an error about the incorrect power). The closest allowed values from "tx\_lut\_ .." are 6 and 10 dBm, respectively, for this configuration the allowed values of "Transmit power" will be 9 or 13 dBm.

RX only - flag indicating that the GW is only receiving. When this flag is set, data transfer to the end devices via the corresponding GW is prohibited. This option is introduced for the organization of a "full duplex GW": this is an option when two GWs are installed in the immediate vicinity and one of them works only for reception, and the second works in the usual mode. At the same time, a continuity of listening to the radio is achieved;

Companion Gateway - the identifier of the GW of the companion working in a normal mode at the organization of "full duplex GW";

Comment - a field for comments (for example, the name of the GW);

Area Location - contains fields for inputting the location coordinates of the GW: latitude, longitude, altitude. If the GPS has a built-in GPS receiver, the entered coordinates will be updated with the current values automatically.

Let's analyze an example of registering a new device or changing the parameters of an existing one (Figure 2 and Figure 3).

Figure 2 shows a screenshot of the form for registering the device with basic parameters.

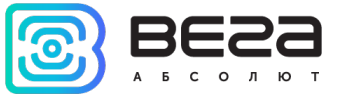

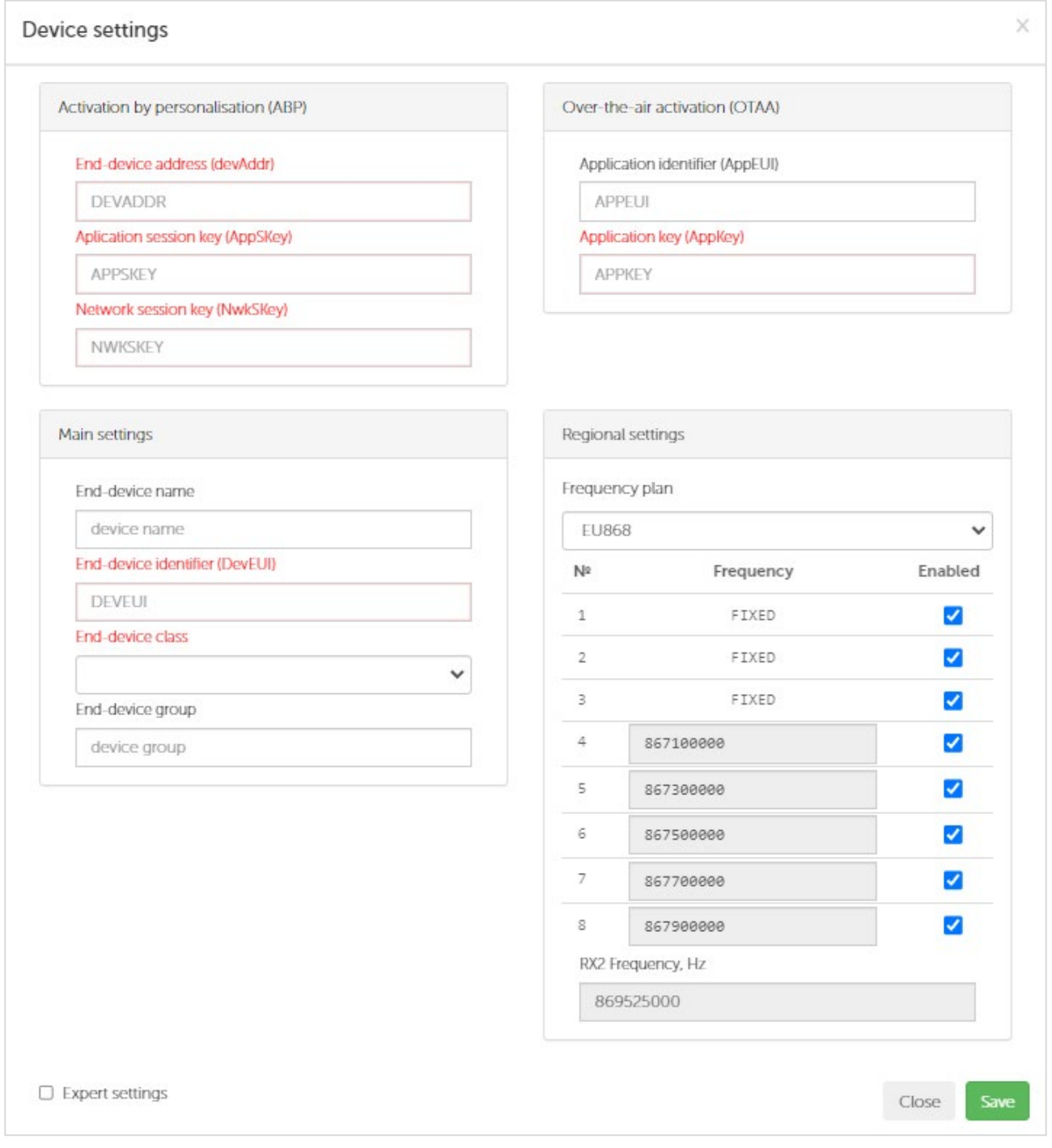

Fig. 2. The main parameters for registering the device on the server.

The Activation by personalization (ABP) area contains the parameters required to register the device on the server via ABP:

devAddr is the device address in the LoRaWAN network. This is a 32-bit number in hexadecimal form, for example 012345AB;

AppSKey - session key of the application is a string of 32 hexadecimal characters;

NwkSKey - network session key is a string of 32 hexadecimal characters.

The Over-the-air activation (OTAA) area contains the parameters required to register the device on the server through OTAA:

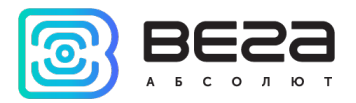

AppEUI - EUI device application identifier - a string of 16 hexadecimal characters;

AppKey - the device application key is a string of 32 hexadecimal characters.

To register the device, it is sufficient to specify at least one of the activation types or both.

The Main settings area contains the following parameters:

End-device name - the user name of the device;

DevEui - EUI device identifier (unique device number) - a string of 16 hexadecimal characters;

End-device class - class of the device. This parameter can be equal to the two values: CLASS\_A or CLASS\_C. Support for CLASS\_B devices is under development.

The Regional settings area contains the frequency plan settings for the corresponding device. Here we offer a choice of two existing sets (the official European frequency plan and one of the variants of the Russian frequency plan), and there is also the possibility to configure a unique set of frequencies.

Each of the frequency sets consists of:

Three channels with fixed frequencies (these channels are fixed in the device without the possibility of changing them through the LoRaWAN protocol);

Five channels for receiving and transmitting messages. If the channel is not used, you must set the frequency to zero and disable the corresponding check box in the **Enabled** settings;

One channel that determines the frequency of data reception for the second receiving window.

The active channel mask (the **Enabled** flags list) is located to the left of the frequency input fields and contains the disable/enable flags of the corresponding channels (frequencies) for data transfer on the device. This parameter is passed to the device at each JOIN procedure and in each message of the ADR algorithm (if ADR is enabled).

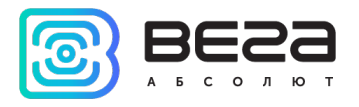

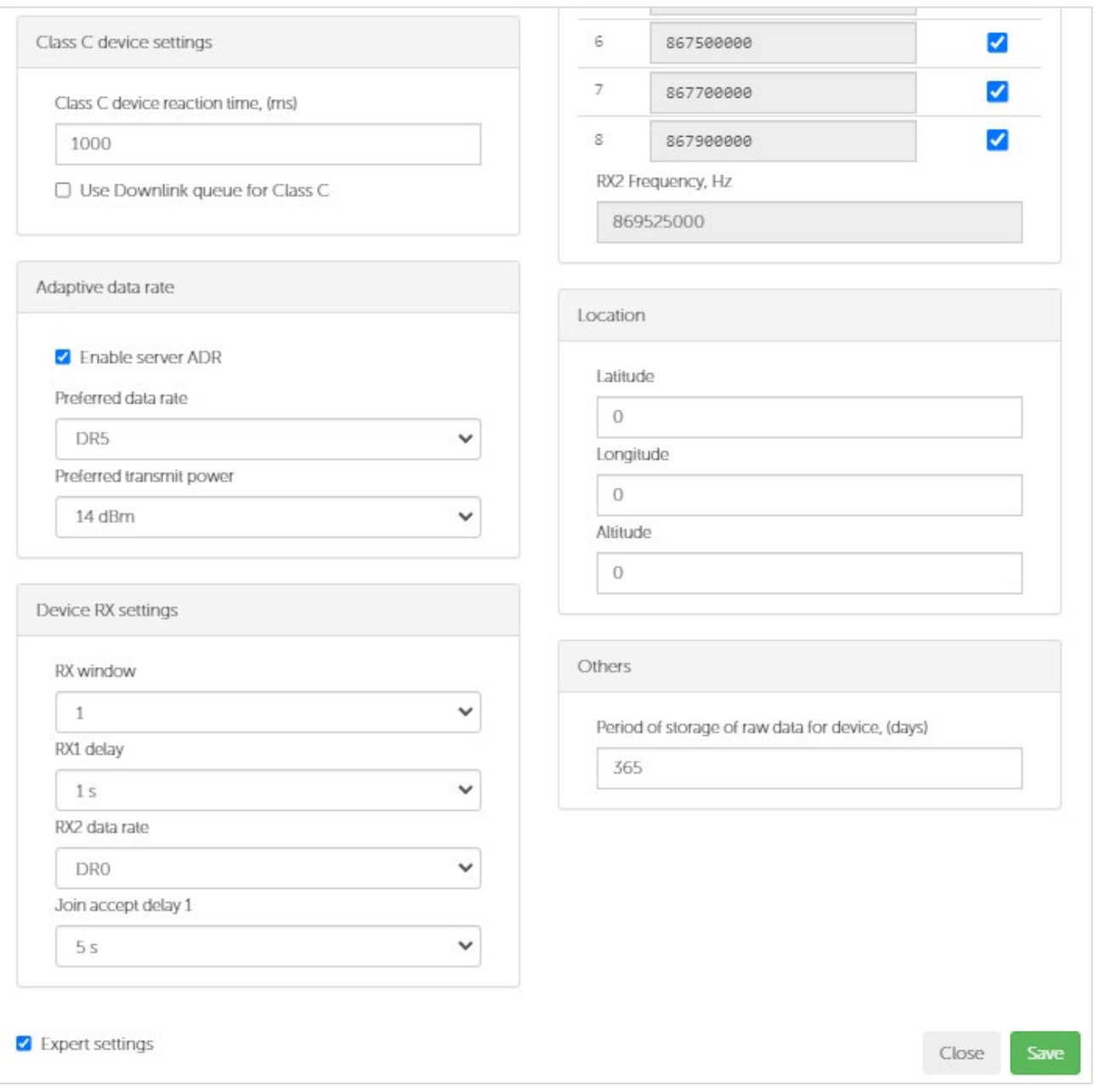

Fig. 3. Expert parameters for registering the device on the server.

Clicking on the checkbox Expert settings, you can access the expert settings of the device (see Figure 3).

The Class C device settings area is only available to CLASS\_C devices. The following options are available:

Class C reaction time is the reaction time of the CLASS\_C device. This is the time between the end of the reception of the server message by the device and the beginning of the sending of a possible response from the device (ie, in fact, the time to prepare a possible response). The parameter is introduced to improve the quality of work with messages from the server to devices of class C;

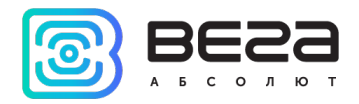

Use downlink queue for Class C - flag allowing to place packets for sending to the sending queue. Often CLASS\_C devices work in "online" mode and if the package is not delivered to the device at a moment, its delivery is no longer required - in this case the queue of packages is not needed. Quite the contrary, the queue will play a negative role, as a drive of already obsolete information, which will be transmitted without fail, occupying airtime. By default, the option is disabled.

The Adaptive data rate area contains settings for the ADR algorithm designed to automatically change the speed of the broadcasts of devices depending on the quality of the connection (in good reception conditions, the speed will increase, thereby reducing the transmission time of packets and increasing the battery life of the device):

Enable server ADR - a flag that allows the ADR algorithm to work on the server for a specific device (if the checkbox is cleared, the server will not adjust the transfer rate of the device, even if the ADR algorithm on the device itself is activated);

Preferred data rate - the value of DR (speed) to which the ADR algorithm of the server will strive:

Preferred transmit power - the power of the device's transmitter that the server will set to it in the next session.

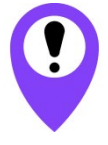

The parameter 'Preferred transmit power' should be changed (reduced relative to the default value) in the case that the quality of the connection for the device at maximum speed is satisfactory

The Device RX settings area contains settings for the device receiving windows:

RX window - the number of the receiving window (1 or 2) through which the server will transmit data by default. If you set the first window, then if the server cannot send data to the 1st receiving window (for example, there is no free GW), an attempt will be made to send data to the 2nd receiving window;

RX1 delay - the delay of the device opening the first receiving window (the default is 1 second). The 2nd receiving window is always opened (if the data was not received at the first receiving window) 1 second after the 1st;

RX2 data rate - data transfer rate for the 2nd receiving window;

Join accept delay 1 - the delay of the device opening the first receiving window for obtaining registration information when activated on the network by the OTAA method (by default 5 seconds).

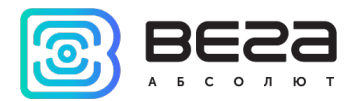

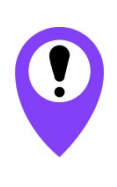

If the gateway operates via the mobile Internet, then the delay in delivering packets to such a gateway can reach significant values. Therefore, to avoid problems with the operation of devices (sending confirms and MAC commands), it is necessary to shift the opening time of the first receiving window by more than 1 s. Usually 3 s interval is sufficient. In some cases, you will need to shift to a larger interval - you need to monitor the stability of the network.

The Location area contains fields for specifying the location coordinates of the device:

latitude, longitude, altitude.

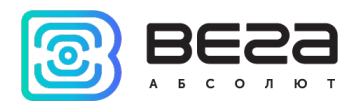

# <span id="page-20-0"></span>Attachment A. Description of the database structure

IOT Vega Server constantly uses the database (built-in SQLite or external) in the course of its work. To get started, you need minimal settings for accessing the external database, and for the built-in database settings are not required at all. The database structure is automatically created in both cases. It is necessary to exclude the influence of the user directly on the database structure, so as not to disrupt the server.

However, there is an option to work with the database in read-only mode. For example, while reading the accumulated data from the device. This approach is designed to remove the load from the server to read data from devices through the API and generally speed up the system work with user requests.

The database consists of the next tables:

- «bs» list of connected gateways;
- «devices» list of connected end-devices;
- «rawdata» data received from devices and transferred to devices;
- «queuetransmit» queue for sending packets to the device;
- «coveragemap» the list of gateways through which data was received from the corresponding device. According to this table, you can build a network coverage map;
	- «deviceattributes» property list of the corresponding device;
		- «users» a list of users;
		- «userdevices» list of devices available to the appropriate user.

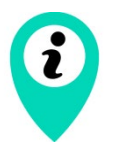

Description of «queuetransmit», «deviceattributes», «users» and «userdevices» tables will not be given, because these tables either store buffer information, or information in a specific format. It is assumed that this information does not require direct access for reading and is always available through fast executable API commands

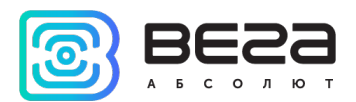

### Table 1 – Fields structure of the «bs» database table

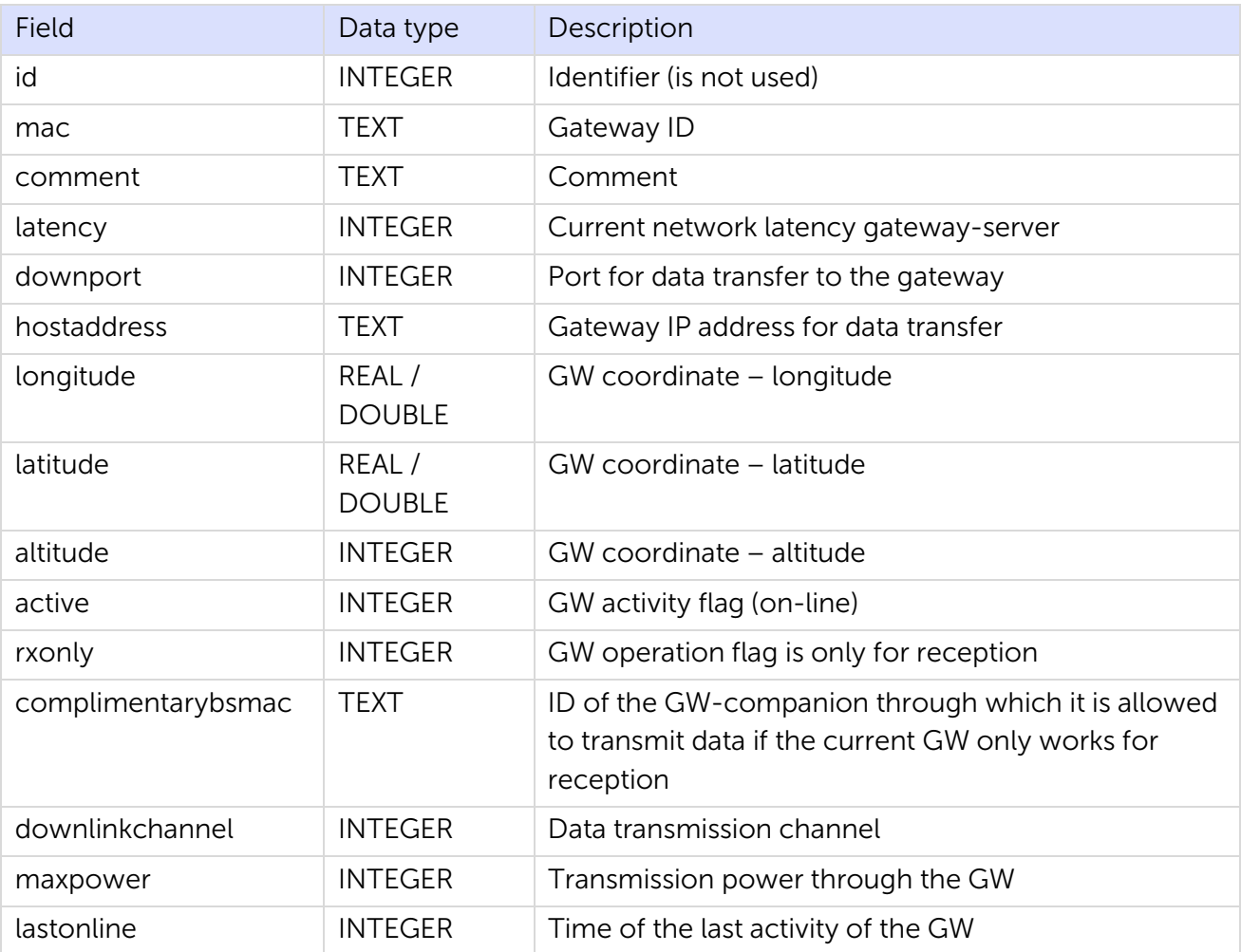

### Table 2 – Fields structure of the «rawdata» database table

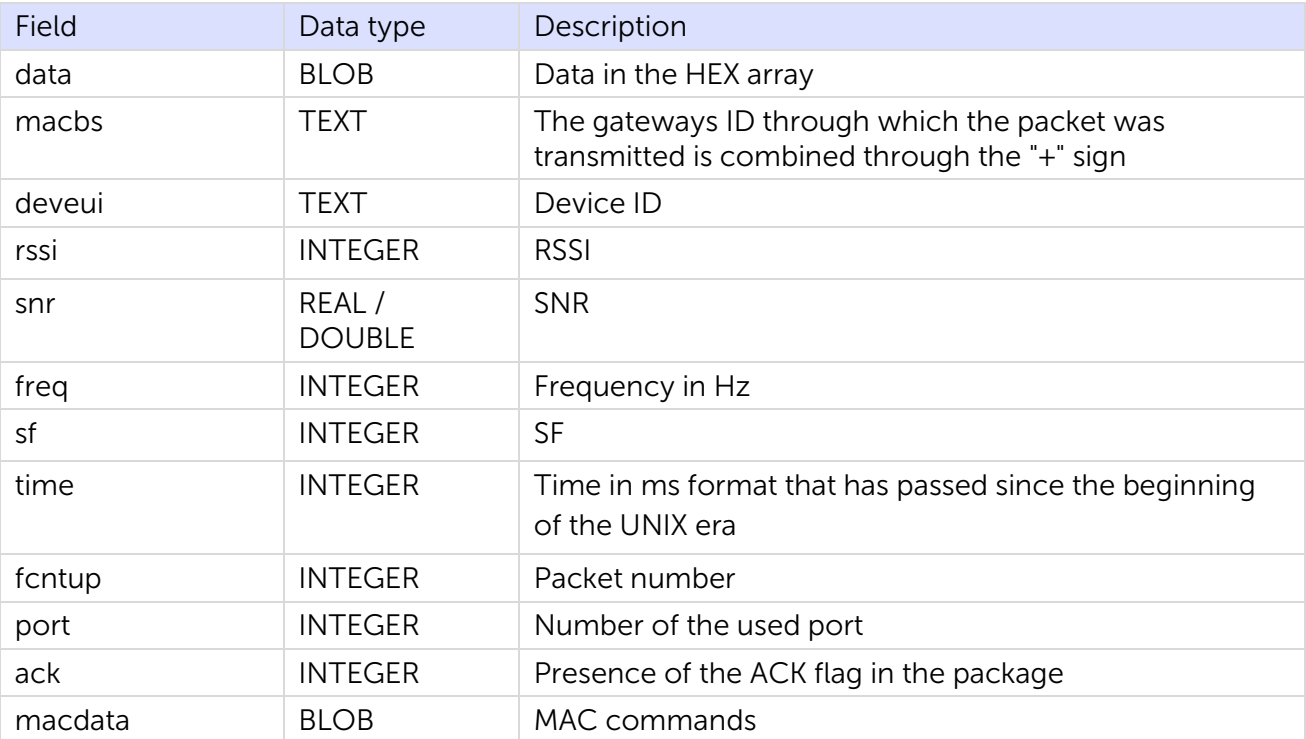

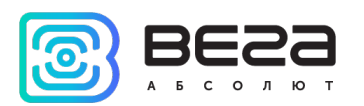

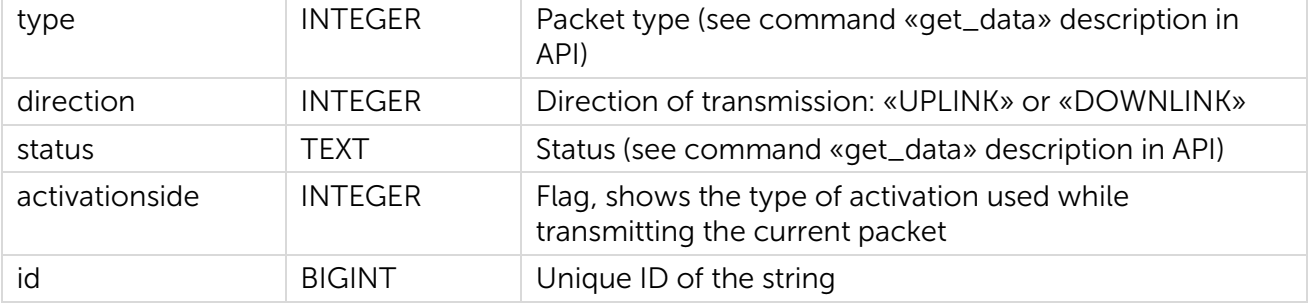

### Table 3 - Fields structure of the «coveragemap» database table

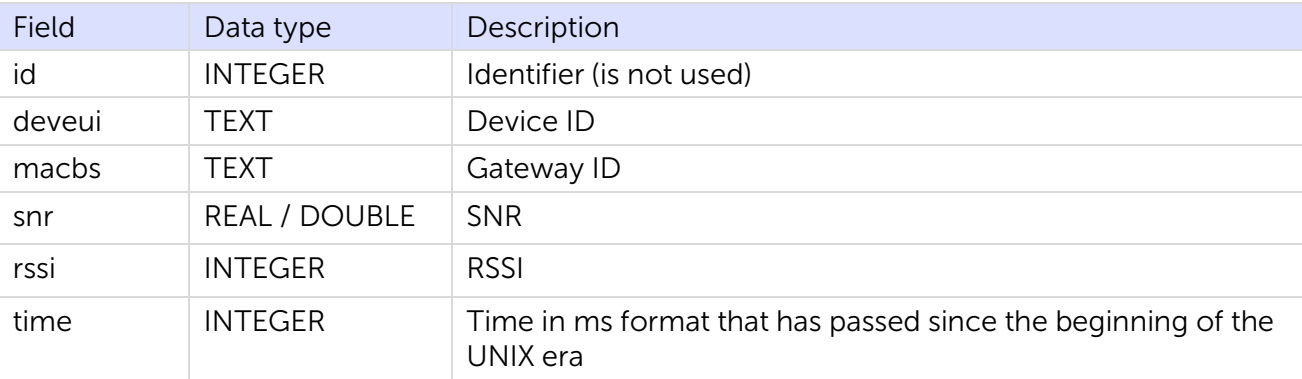

### Table 4 - Fields structure of the «devices» database table

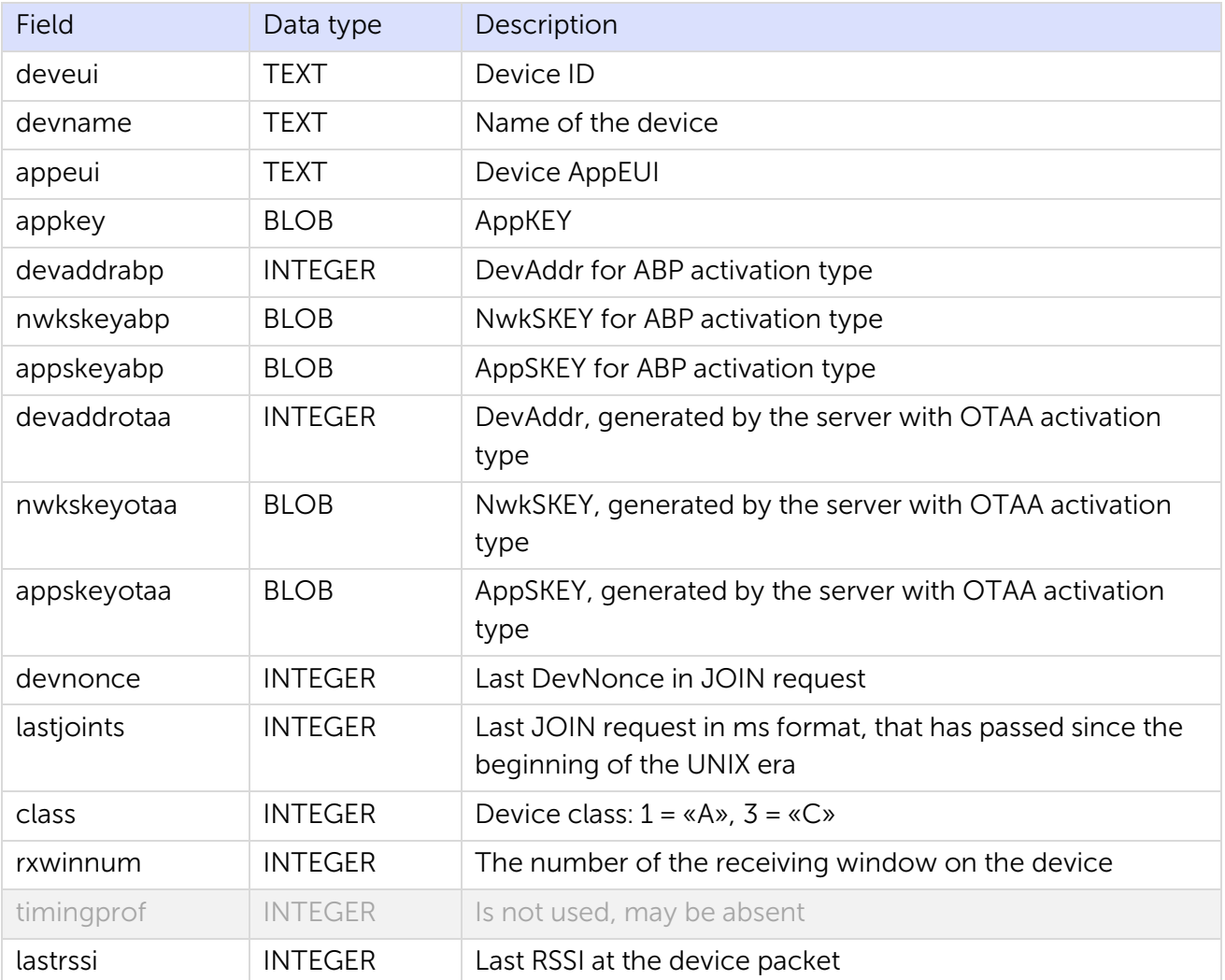

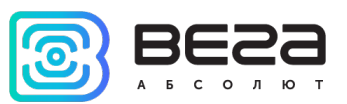

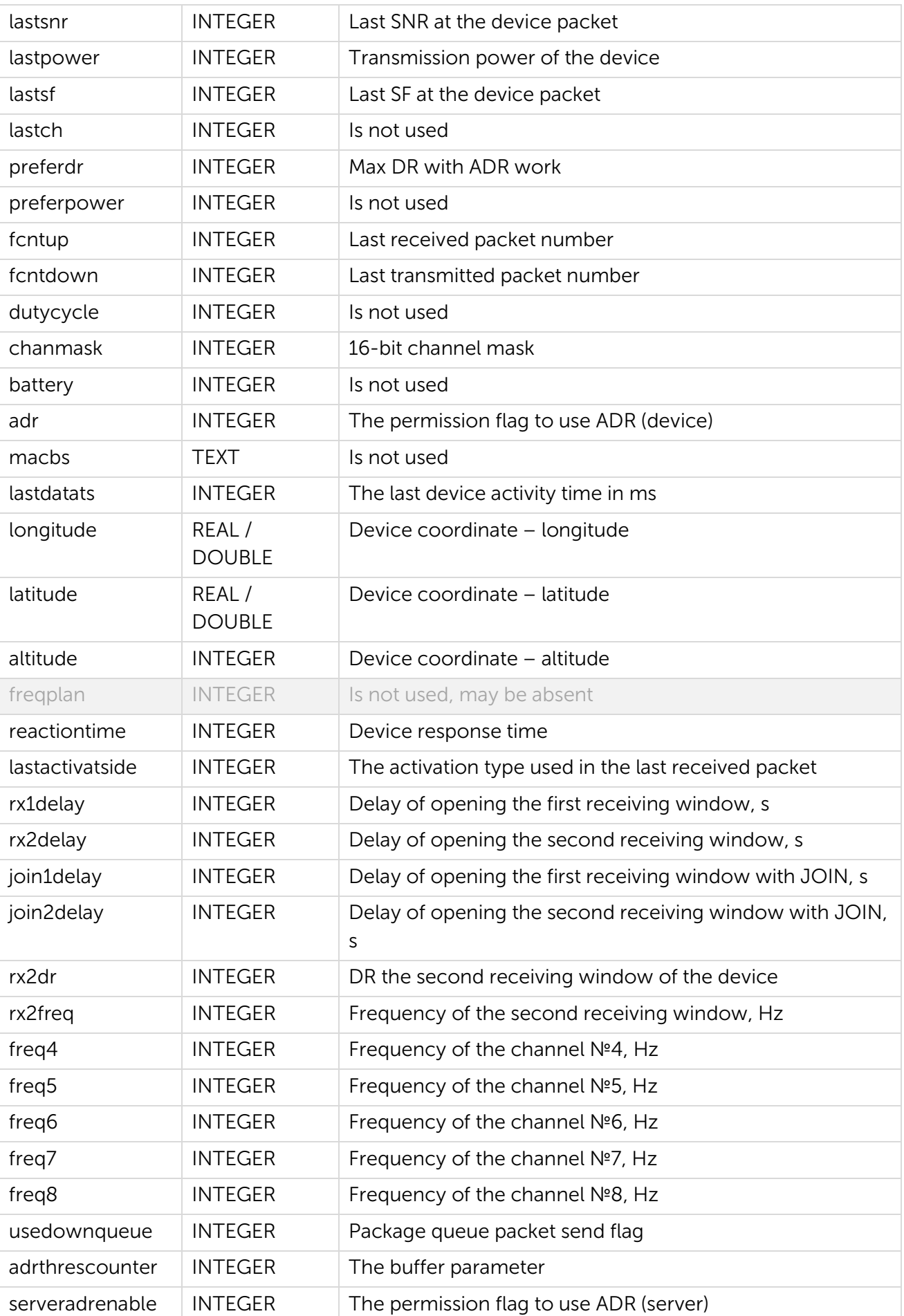

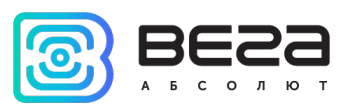

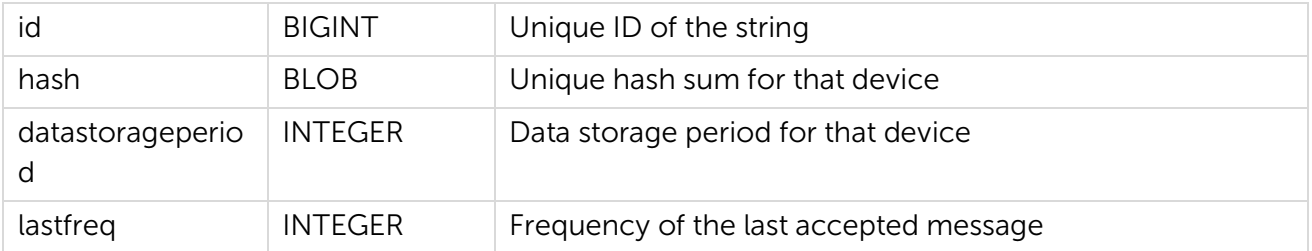

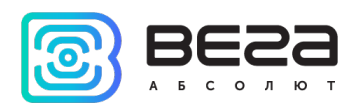

## <span id="page-25-0"></span>Attachment B. Structure and composition of the main messages in the console

IOT Vega Server application in the process of working displays some operational information in the console. The amount of displayed information depends on the corresponding server settings (see description of the configuration file).

In the console, messages may appear with debugging information, the contents of which may change. But the basic types of messages are unchanged. Below are descriptions of their structure and composition.

### 1. A message about an unsupported version of the protocol used in the

### PacketForwarder software on the GW.

The message is highlighted in red and starts with a line «**WARNING! Skip gateway msg, invalid protocol version:**». Next information is about the GW IP-address and the protocol version used;

#### 2. Message about accepted JOIN request.

The message is highlighted in yellow and has a format: «**>> GW-%1: JOIN\_REQ | %2** 

### **| %3 | %4 | SF%5 | RSSI:%6 | %7 | %8**», where

**%1** – GW ID;

- **%2** device ID (DevEUI);
- **%3** date and time of message reception, accurate to ms;
- **%4** frequency in MHz, accurate to 100 kHz;
- **%5** SF value;
- **%6** RSSI value;
- **%7** SNR value;
- **%8** result of message processing. Can take one of the following values:
	- «**VALIDATED**» the request has been processed correctly, a response will be sent;
	- «**UNKNOWN DEVICE | DEVNONCE=0x%1**» unknown device, where **%1** is DevNonce used in the package in HEX;
	- «**REPETITION DEVNONCE**» repeated request reception;
	- «**INVALID APPEUI**» the AppEUI value from the request does not match what was specified when registering the device.

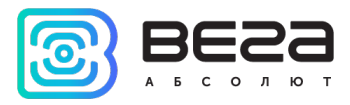

#### 3. The message about the sent answer to the JOIN request.

The message is highlighted in blue and has a format: «**>> GW-%1: JOIN\_REQ | %2 |** 

#### %3 | %4 | **SF%5 | VALIDATED**», where

- **%1** gateway ID;
- **%2** device ID (DevEUI);
- **%3** date and time of message reception, accurate to ms;
- **%4** frequency in MHz, accurate to 100 kHz;
- **%5** SF value.

#### 4. Notification of the received packet from the device.

The message is highlighted in green and has a format: «**>> GW-%1: %2 | %3 | %4** 

#### **| %5 | SF%6 | RSSI:%7 | %8 | CNT:%9 | PORT:%10 | %11**», где

**%1** – gateway ID;

**%2** – packet type. «**CONF\_UP**» or «**UNCOF\_UP**» is used. If there are MAC data in the

packet, the «**+М**» characters are added to the type;

- **%3** device ID (DevEUI);
- **%4** date and time of message reception, accurate to ms;
- **%5** frequency in MHz, accurate to 100 kHz;
- **%6** SF value;
- **%7** RSSI value;
- **%8** SNR value;
- **%9** packet number;
- **%10** port number;
- **%11** additional information. May consist of the next information:
	- if the packet is repeated from the device, this field contains the code «**REPETITION PACKET**» and the message text color turns navy blue;
	- otherwise it contains information about the size of the received message in the form of «**[%1]**», where **%1** – is the size of the message in bytes. If in addition the MAC data is contained, then their size is added in the form «**| М [%1]**», where **%1** – is the size of the MAC data in bytes.

#### 5. The message about the sent package for the device.

The message is highlighted in violet and has a format: **«>> GW-%1: %2 | %3 | %4** 

**| %5 | SF%6 | CNT:%7 | PORT:%8 | %9**», where

**%1** – GW ID;

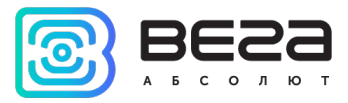

**%2** – packet type. «**CONF\_DOWN**» or «**UNCOF\_DOWN**» is used. If there are MAC data in the packet, the **«+М**» characters are added to the type;

**%3** – device ID (DevEUI);

**%4** – date and time of arrival of the message sending confirmation (not to be confused with the actual sending time);

**%5** – frequency in MHz, accurate to 100 kHz;

**%6** – SF value;

**%7** – packet number;

**%8** – port number;

**%9** – contains information about the size of the transmitted message in the form

«**[%1]**», where **%1** – is the size of the message in bytes. If in addition the MAC data is contained, then their size is added in the form «**| М [%1]**», where **%1** – is the size of the MAC data in bytes.

### 6. Reports about errors when sending data.

The message is highlighted in red and has a format: «**>> GW-%1: %2 | %3 | %4 |** 

**%5 |**», where

**%1** – GW ID;

**%2** – packet type. «**UNCONF**», «**CONFRM**» or «**UNCKNOWN**» is used. If there are MAC data in the packet, the «**+М**» characters are added to the type;

**%3** – device ID (DevEUI);

**%4** – date and time of attempted unsuccessful sending;

**%5** – error code as a string.

Possible error codes and actions see in the C attachment.

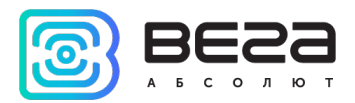

# <span id="page-28-0"></span>Attachment C. Reports about errors

In this part we'll analyze possible errors that may occur in the server console and suggest ways to eliminate them.

"**TOO\_LARGE\_GW\_PING\_ERR**" appears when PING time between GW and the server does not allow to send a response to the end device in the first or second receiving window. To minimize the number of such errors you need to shift the opening time of the receiving window in the settings of the end device.

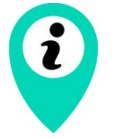

The opening time of the receiving window is 1 sec by default. When GW uses 3G module that time is not enough, so you may to configure that parameter during the step of initial setting of the equipment

The opening time for the first receiving window on the end device is configured through Vega LoRaWAN Configurator on the "LoRaWAN settings" tab while connection with the end device.

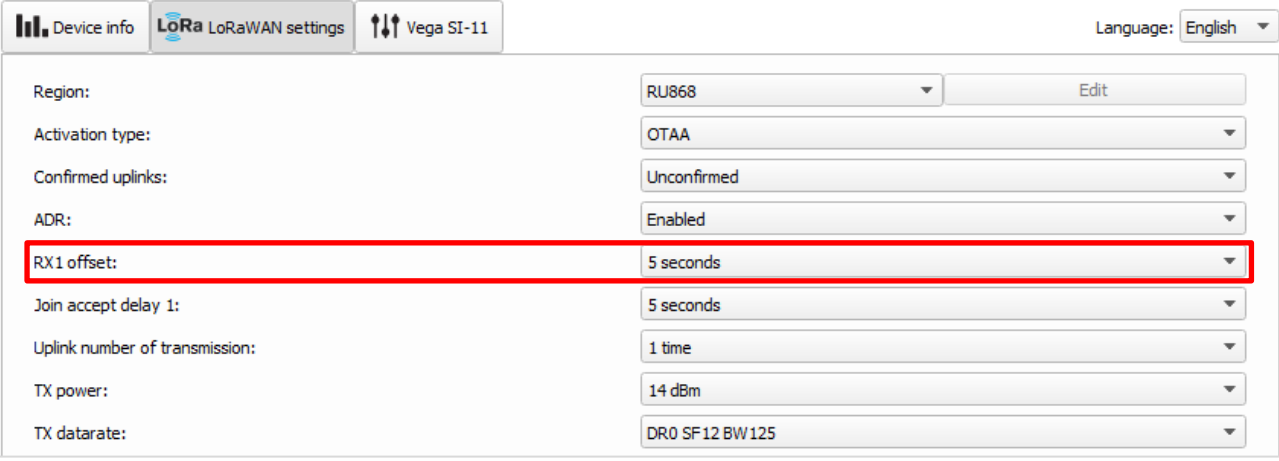

If ABP activation method is used the opening time for the first receiving window must be the same in the device settings in Configurator and on the server.

When OTAA activation method is used the server informs the device about time of receiving window opening while the JOIN procedure. Therefore, in that case there is no need to change the parameter in Configurator, just enough to change settings on the server.

For doing this you must go in the Admin Tool application and open device settings and change a parameter RX1 delay, as it shown in picture below.

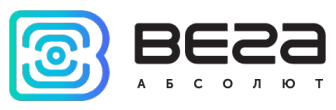

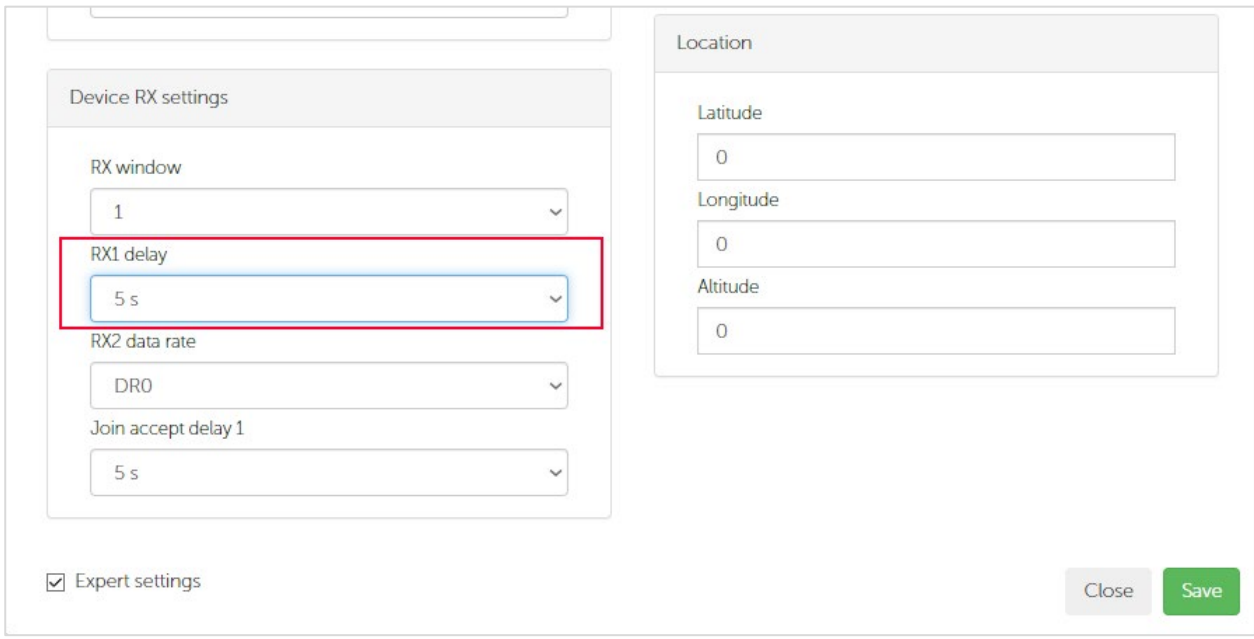

In addition, as a rarer case the "**TOO\_LARGE\_GW\_PING\_ERR**" can appear when the server is overloaded, and it does not have enough time to process packets from the device and they accumulate.

Possible ways to solve this problem:

- 1) Increase the communication period on the device,
- 2) Dividing the network into segments, where each segment will be served by a separate server.

"**COLLISION\_ERR**" - this error is generated by the server when the sending time specified in the packet is already taken by another message.

Possible ways to solve this problem:

- 1) Increase the communication period on the device,
- 2) Dividing the network into segments, where each segment will be served by a separate server.

"**BEACON\_COLLISION\_ERR**" - this error is generated when an error of sending a sync pulse occurs for a class B device. Currently not relevant since the server does not support class B devices.

"**POWER\_ERR**" - this error is generated when the power specified in the GW settings on the server does not match the settings in the configuration file of the gateway itself. To fix this error, you need to specify the correct transmission power in the GW settings on the server.

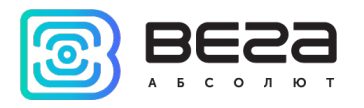

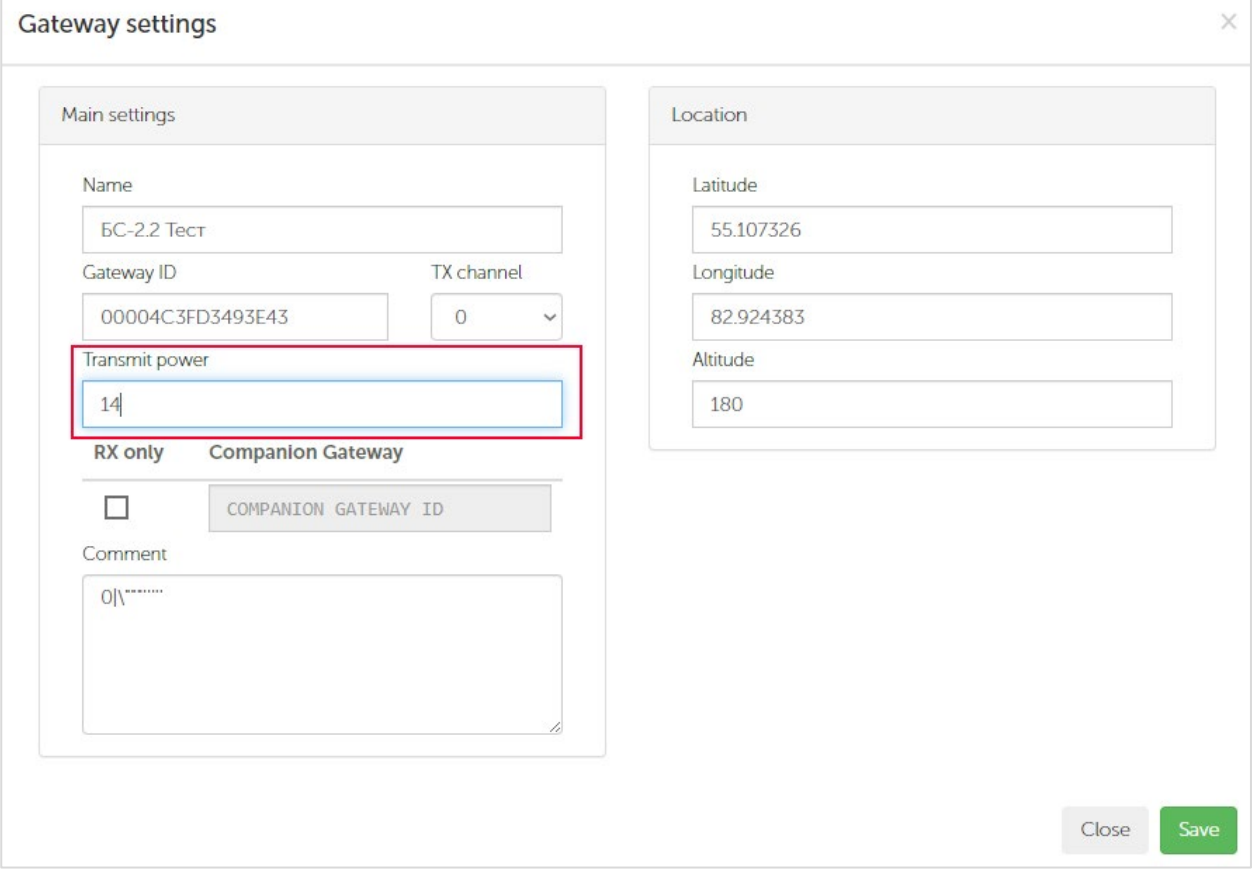

If the power specified in the settings on the server is used purposely by you, then you need to make edits to the configuration file on the GW (global\_conf.json file).

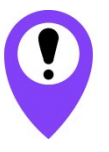

Correction of the GW configuration file in part of used power should be carried out with full understanding of their actions. Vega-Absolute is not responsible for the possible consequences of such actions.

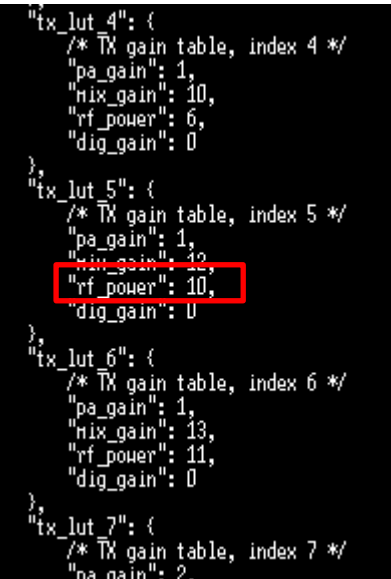

The **rf\_power** parameter indicates the possible power to send the message.

You can also use the standard configuration file from Semtech, which includes all the required levels.

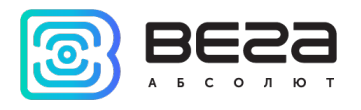

**"FREQ ERR**" - an error is generated when the frequency used by the server to send data to the device does not fit in the frequency range specified in the GW settings. Check if the frequency at which the server sends a packet fits with the range specified in the configuration file (global\_conf.json).

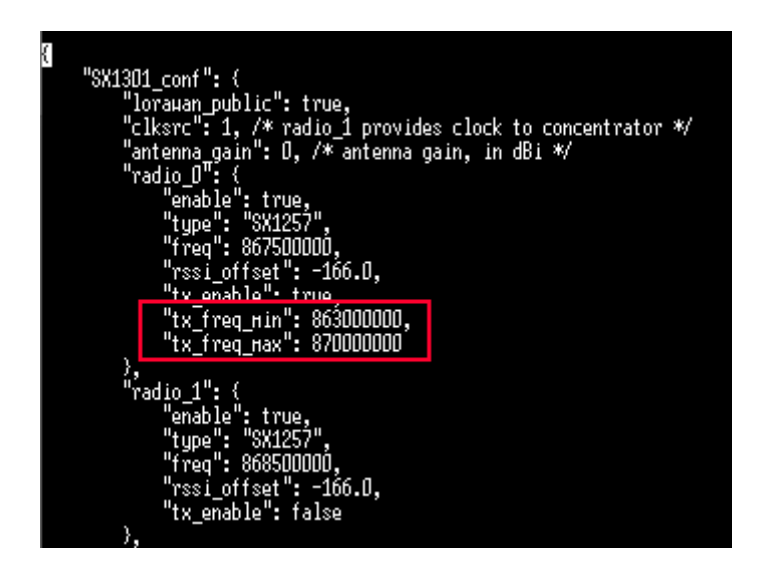

"**LATENCY ERR**" - this error is generated when the server tries to send data at a past moment in time. May be the reason for error TOO\_LARGE\_GW\_PING\_ERR and it has the same ways to fix.

"**NO\_VACANT\_GW**" - an error is generated by the server when it fails to select a GW to send data to the device. This means that either all gateways are busy sending data or are inactive. If this error occurs frequently, it is worth considering the possibility of installing an additional GW at the facility.

"**PAYLOAD SIZE ERR**" - an error is generated by the server when the length of a packet sent to the device exceeds the allowed message size limit. To solve this error, you must do one of two:

- 1) to decrease payload size,
- 2) to increase the transmission speed.

For reference: at the minimum speed DR0 (SF12), the maximum packet size is 51 bytes, and at the maximum speed DR5 (SF7) - 222 bytes. It should be remembered that an increase in speed leads to a decrease in the range.

"**INVALID\_DEVICE\_NETWORK\_SESSION\_KEY**" - this error is generated by the server when the **devaddr** of the received packet from the device corresponds to the address indicated on the server, but at the same time it is not possible to "parse" the packet with the NwSKey indicated on the server.

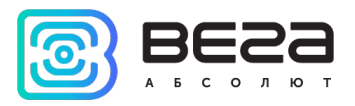

This can happen if other LoRaWAN networks operate within your network and the devaddr devices are the same. Functionally, this error does not lead to any problems.

The following are examples of errors that may occur when parsing a received packet at the stage of debugging LoRaWAN end devices by developers. Should not occur during operation.

INVALID\_MHDR\_SIZE

INVALID\_JSONREQ\_SIZE

INVALID\_DEVADDR\_SIZE

INVALID\_CTRL\_SIZE

INVALID\_FCNT\_SIZE

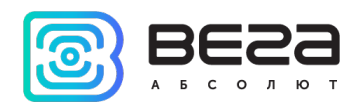

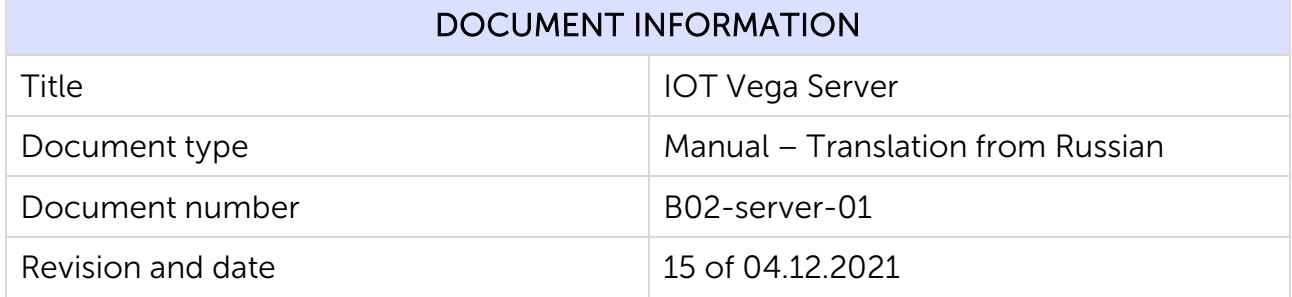

<span id="page-33-0"></span>This document applies to the following products:

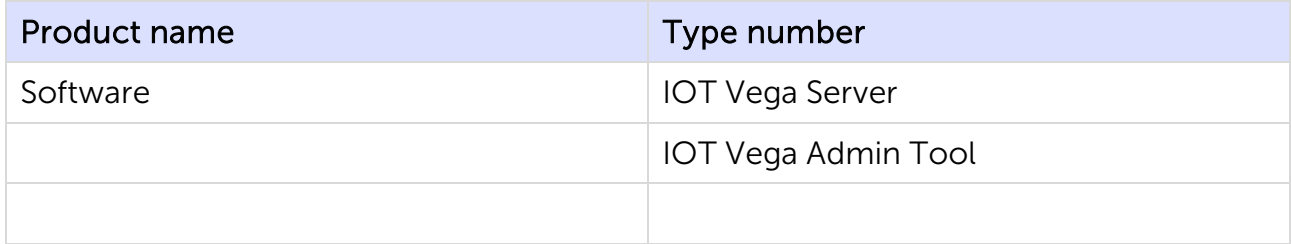

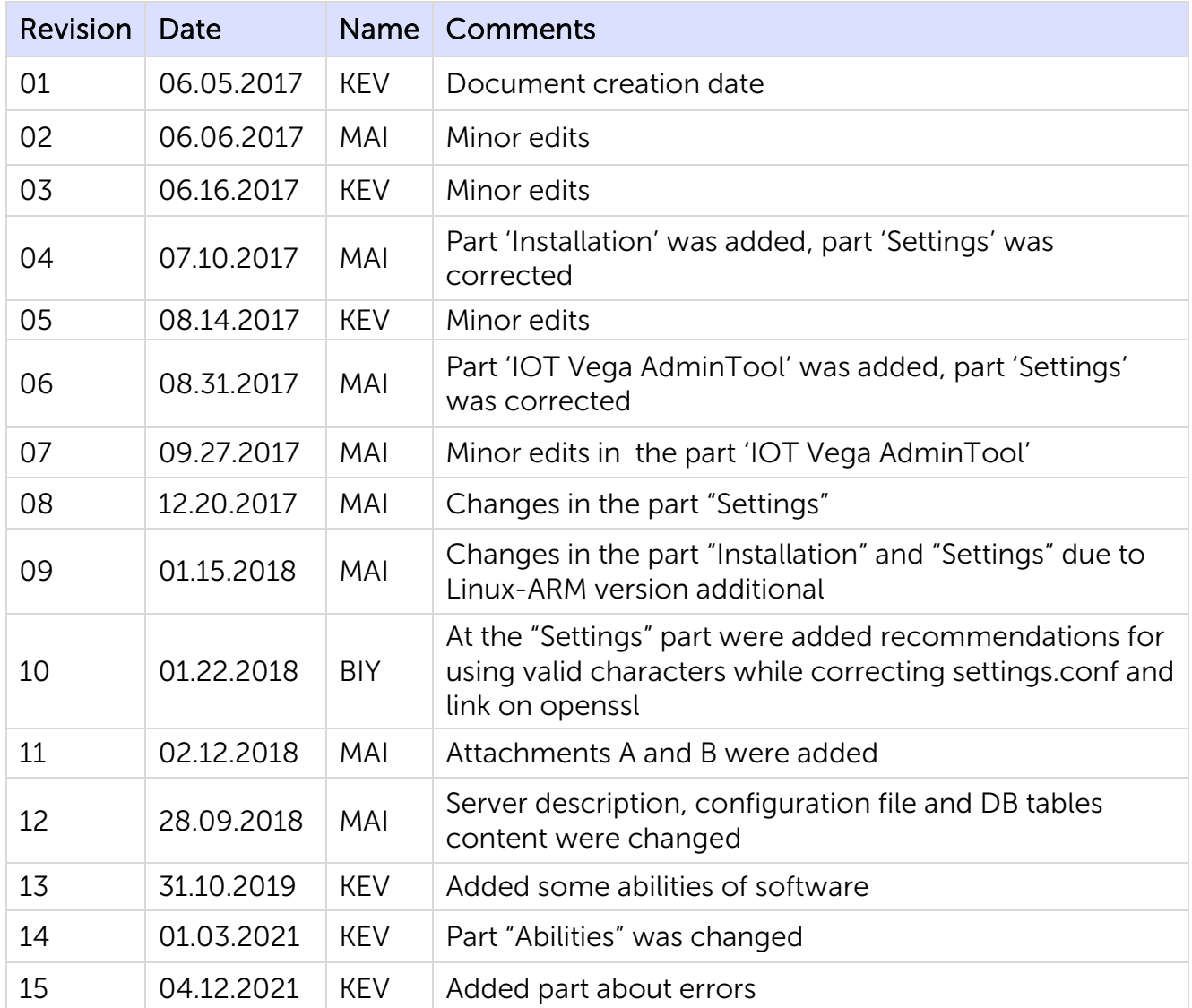

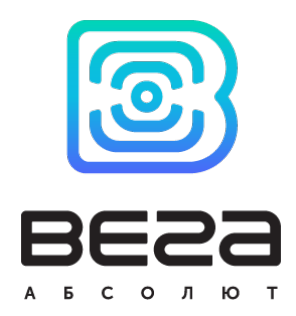

vega-absolute.ru

User Manual © «Vega-Absolute» OOO 2017-2021